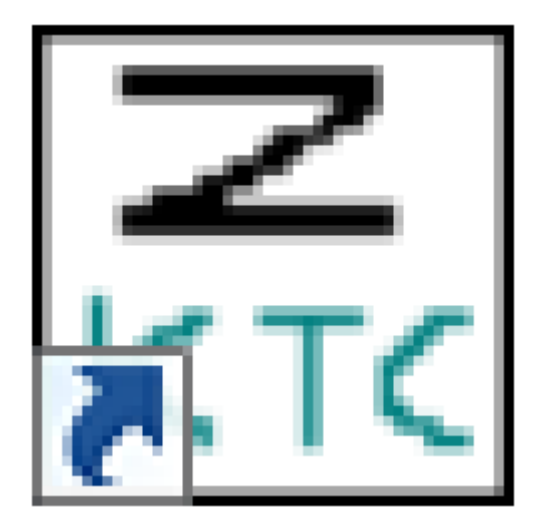

## **Användarinstruktion KTC PcController**

**Pulsmätare**

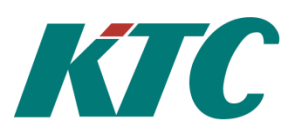

Användarinstruktion PcController Pulsmätare. TW 2013-02-20 Peo Sandberg

## **Konfigurera mätarställning i en radionod via KTC PcController.**

- 1. Anslut RF Installator till USB-port på datorn.
- 2. Starta KTC-programmet PcController.
- 3. Nedan meny visas.

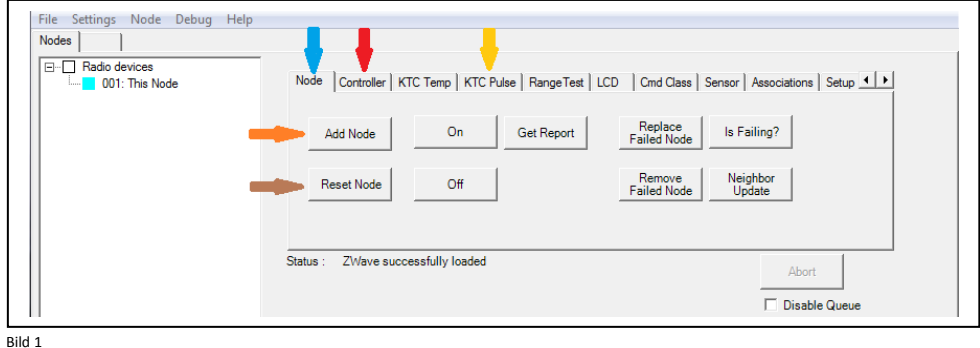

*001: This Node* är den radiosändare/motagare som är ansluten till datorns USB-ingång.

4. Klicka på flik *Controller*, **röd pil**, och sedan *Reset Controller*, **Grön pil**. Se bild 2.

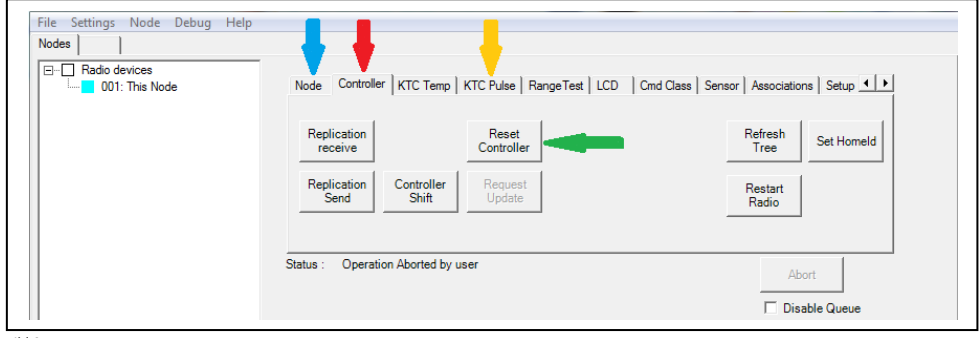

Bild 2

Ovan process bör genomföras vid varje konfigureringstillfälle för att hamna i normalläge.

5. Gå tillbaka till flik *Node*, **blå pil**, peka och klick på *Add Node*, **orange pil**. Se bild 1. När status raden visar: *Press button on Node to include*, trycker du på serviceknappen på radionoden\*. Under *001: This Node* dyker nu *002: Meter Puls* upp. Se bild 3

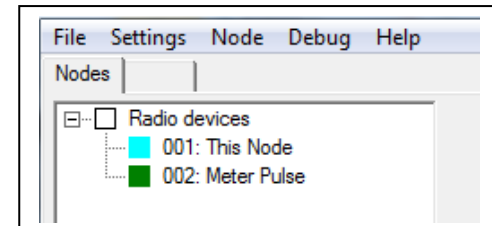

Bild 3

Markera den tillagda noden och klicka på flik *KTC Pulse*, **gul pil**.

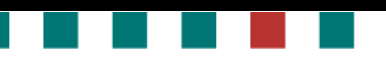

6. För att kunna konfigurera radionodens mätarställning är det viktigt att det inte är något flöde genom vattenmätaren som Pulsräknaren, den som är ansluten till radionoden, är monterad på. Om detta inte går att lösa, lossa på kablarna från pulsmätaren i radionoden alternativt lossa pulsräknaren från vattenmätaren.

För att väcka radionoden trycker du nu tre gånger på serviceknappen på radinoden\*. Noden är nu vaken och kan kommunicera med konfigureringsprogrammet.

Efter rutan *Total volume* finns två knappar, *Get* och *Set*, dessa används för att hämta den nuvarande mätarställningen respektive konfigurera ny mätarställning.

Peka på *Get-knappen* och klicka, nuvarande mätarställning presenteras i rutan bredvid *Get-knappen*. Se bild 4.

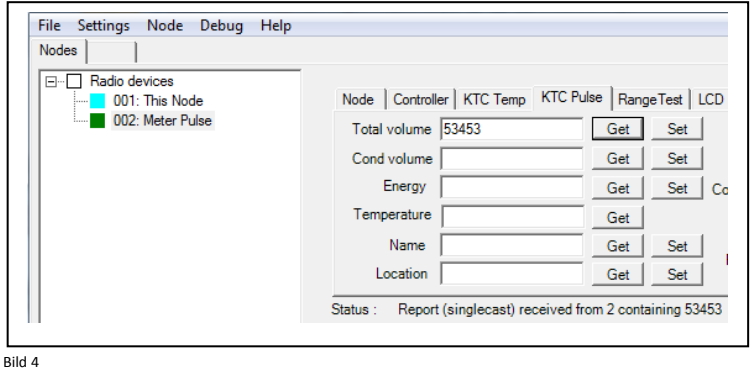

6. Peka och klick nu på *Set-knappen*, skriv in den aktuella mätarställningen i Popupfönstret, se bild 5, klicka sedan på *OK*. Mätarställningen anges i den enhet som är angiven på pulsräknaren, oftast Liter.

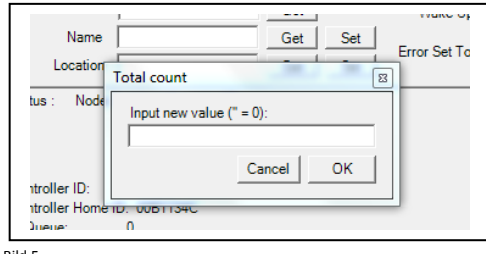

Bild 5

7. Med hjälp av *Get* och *Set-knapparna* kan du på samma sätt ändra Namn, *Name*, och placering, *Location*.

Vi rekommenderar att du som namn använder VV01/KV01 osv. och som placering använder lägenhetsnummer.

Om fler radionoder skall konfigureras upprepa punkt 5-7.

När du är färdig tar du bort anslutna radionoder med hjälp av knappen *Reset Node*, **Brun pil** bild 1. Tryck på knappen *Reset Node* och sedan på serviceknappen på den radionod\* som skall tas bort.

Nu är mätnoderna klara att anslutas till din RCU Lägenhetsnod.

**\*Om du inte får radionoden att ansluta sig mot PcController programmet, pröva med att lossa batteriet ur radionoden och sedan ansluta det igen.** 

**Om Error read/set Total count/Name/Location indikeras, har radionoden somnat och du får väcka den igen genom att trycka tre gånger på serviceknappen.**